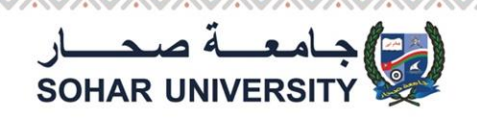

Ê

## **HOW TO DOWNLOAD COURSE MATERIALS FROM SULMS?**

**After login choose your course and click on folder icon as shown in the picture below**

<u>@X@X@X@X@X@X@X@X@X@X@X@X@X@X@X@X@X</u>

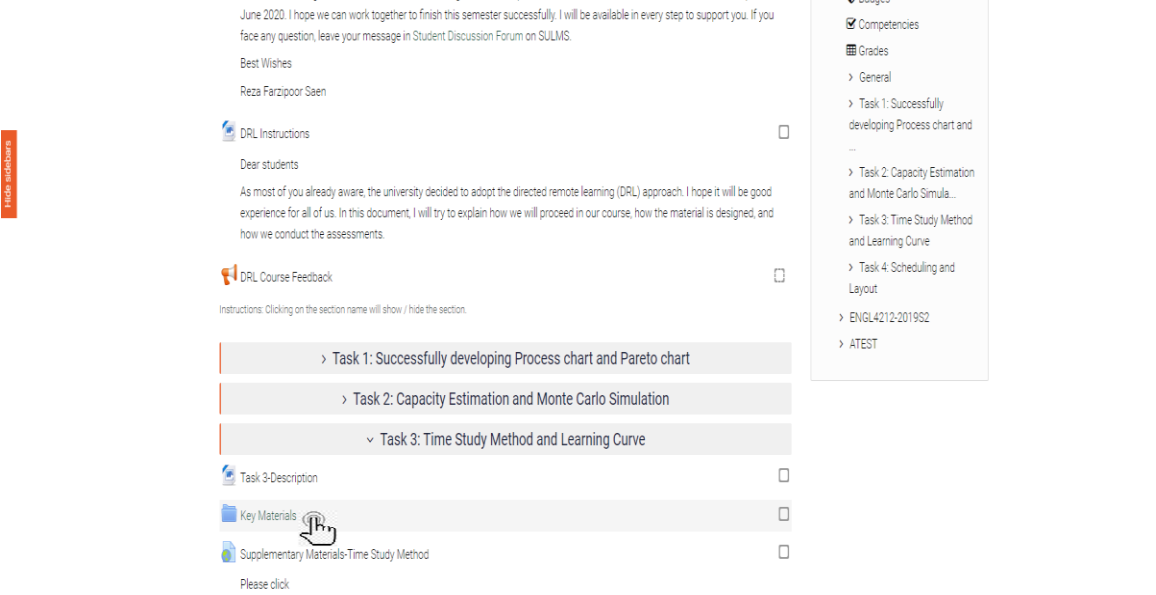

**Click as picture shown below to download materials to your device**

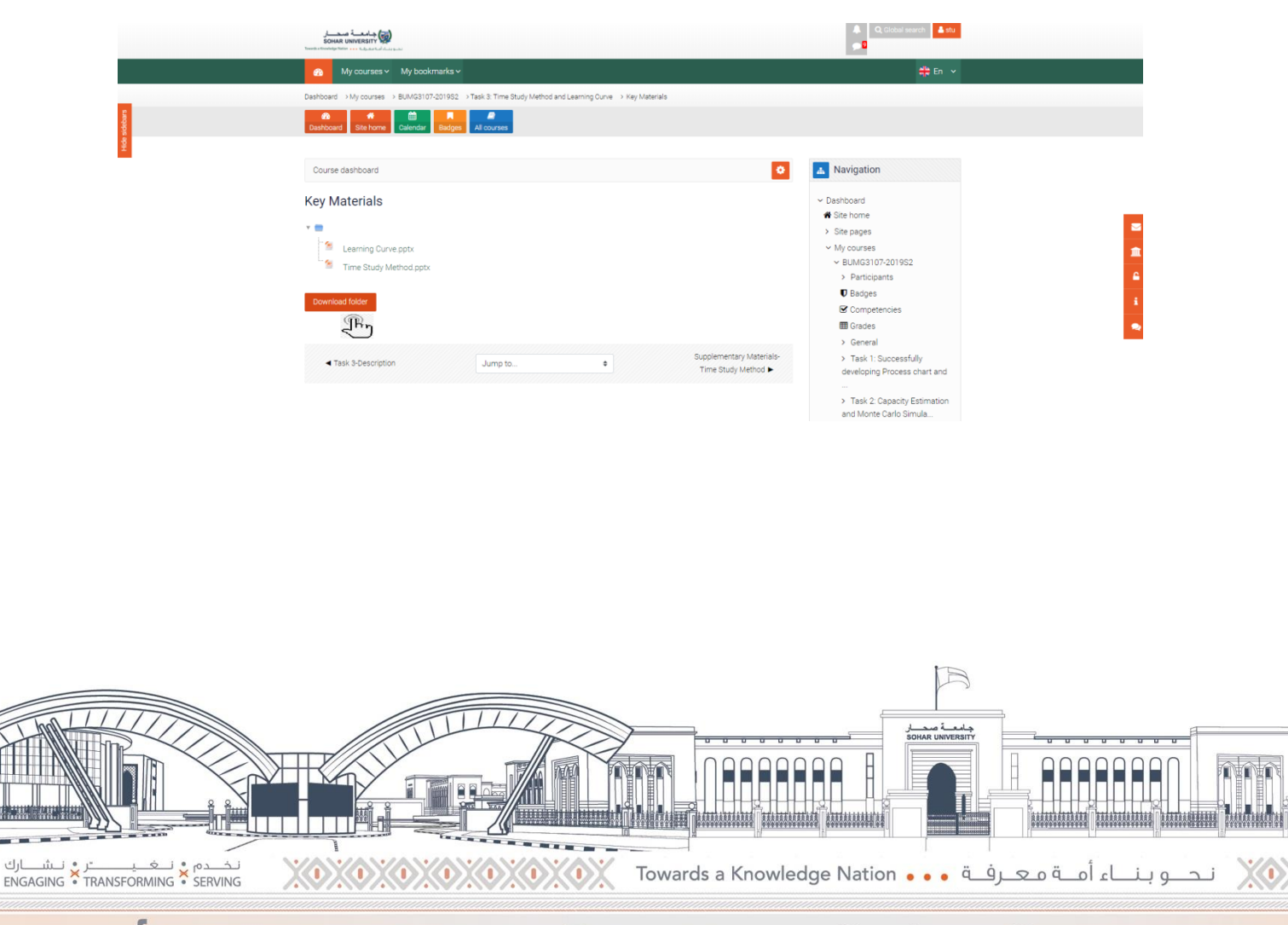